### **如何使用 Peer Assessment 進行組內同儕互評**

說明: Peer Assessment 跟工作坊一樣都可提供同儕互評, 但是 Peer Assessment 是比較簡單的, 對於工作坊苦手、有下載評分紀錄需求的老師 Peer Assessment 是一個最佳的選擇。適合(**只能**)做小組內的互評;不支援跨 組、個人互評活動。例如:可用來進行小組報告的貢獻度。

步驟一、建立活動

開啟編輯模式,點選【新增活動與資源】, 在新增活動與資源視窗點選【Peer Assessment】開啟新增 Peer Assessment 作業設定頁面。

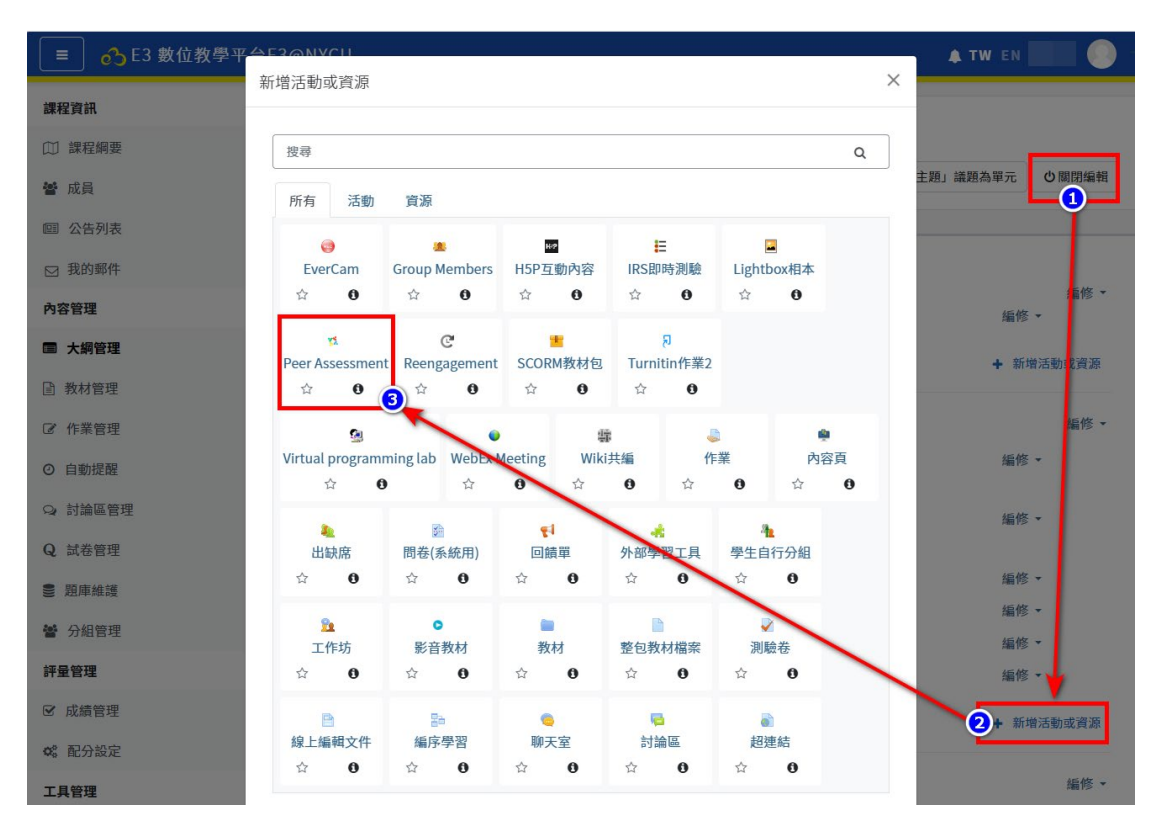

步驟二、編輯作業設定說明

在新增 Peer Assessment 頁面作業設定中包還有 1.一般、2.Peer assessment settings、3. Calculator settings、4. Assessment criteria settings、5. Group submisission settings 、6. 共通設定

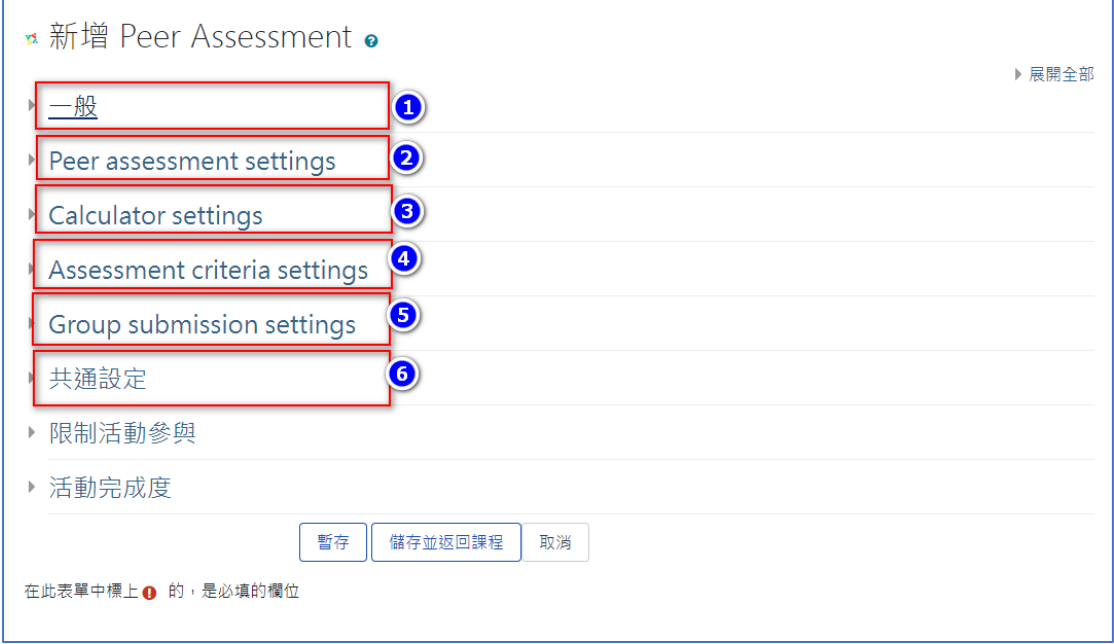

步驟三、一般資料設定

包含設定作業名稱、所屬單元(周次)、說明

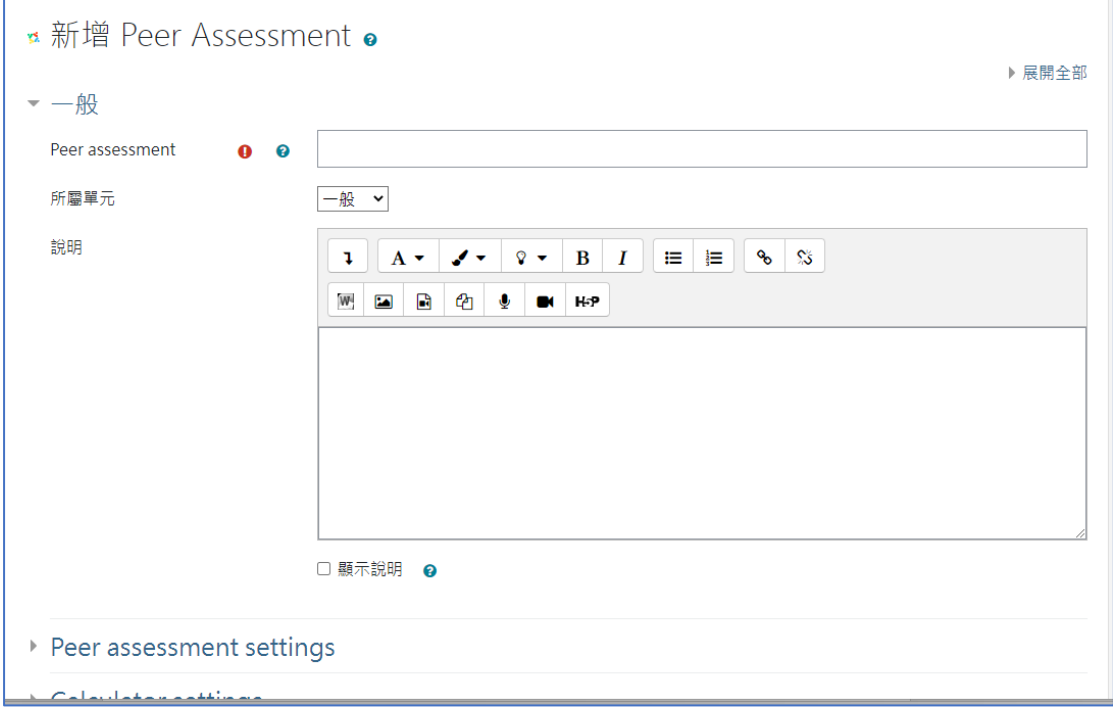

### 步驟四、Peer assessment settings 設定

主要設定互評作業期限、是否允許遲交、作業編輯鎖定、上傳檔案數、是否可 以自評等設定。

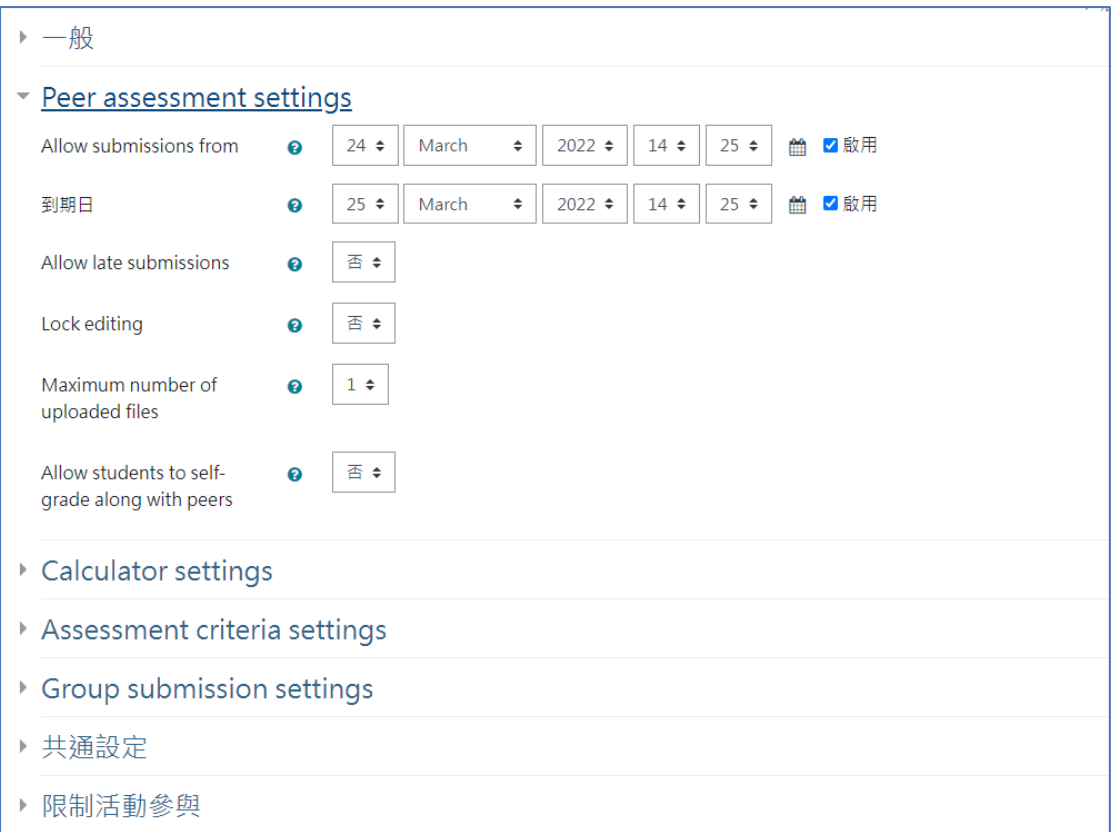

# 步驟五、Calculator settings 設定

## 互評分數計算的比重(互評分數、評他人分數)

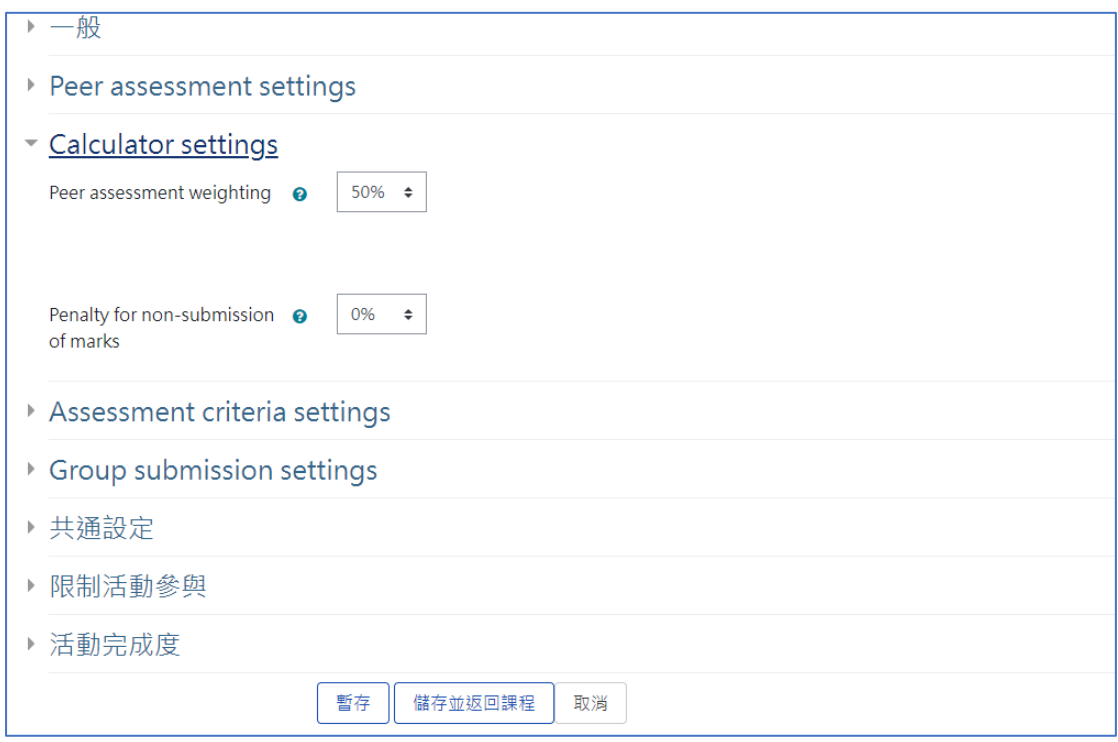

步驟六、Assessment criteria settings 設定

在此可以進行評分項目設定,預設 3 個評分可選擇以 ABCD、評量尺規、理解 度、通過不通過。不足項目可點選【Add 1 More criteria】新增評分項目。

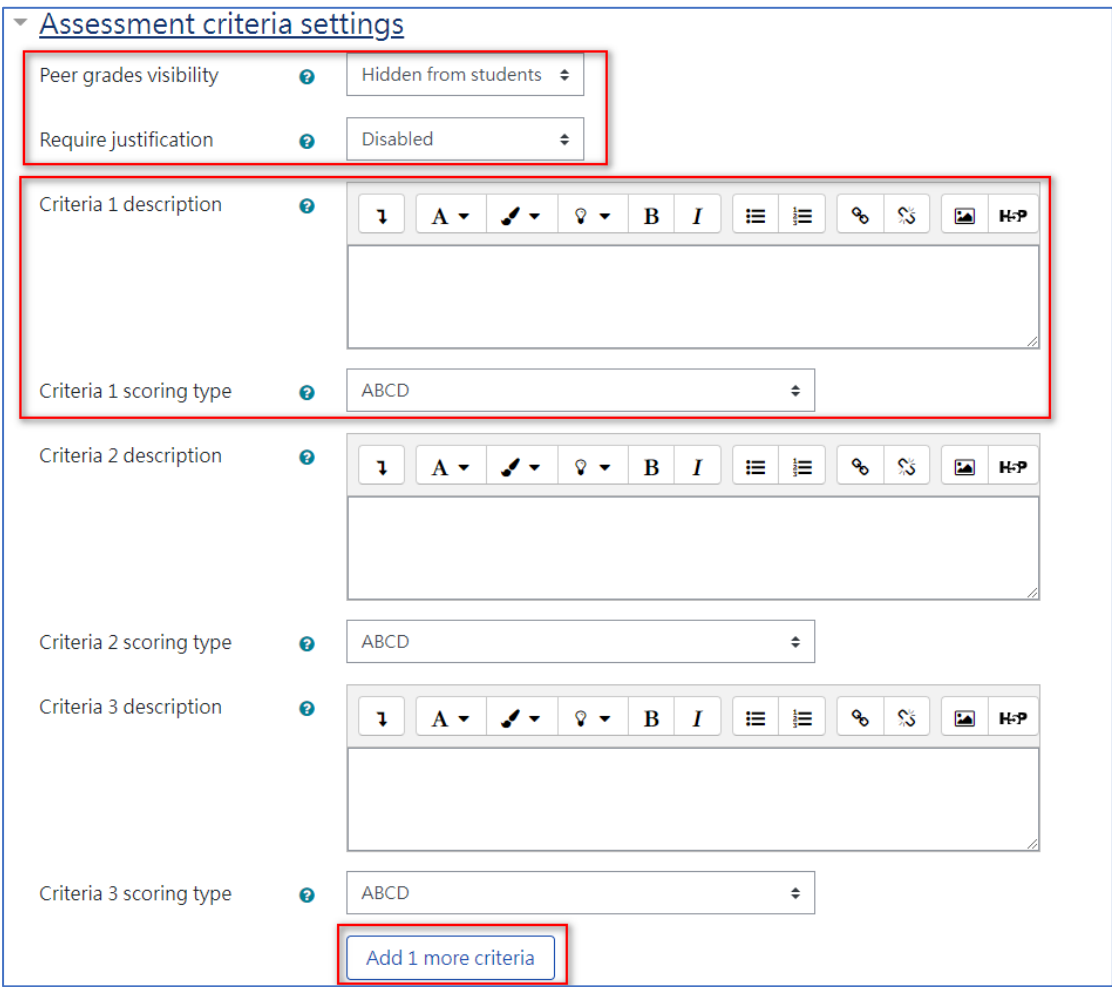

步驟七、Group submisission settings 設定

這邊是選擇群組(如果有設二次分組)

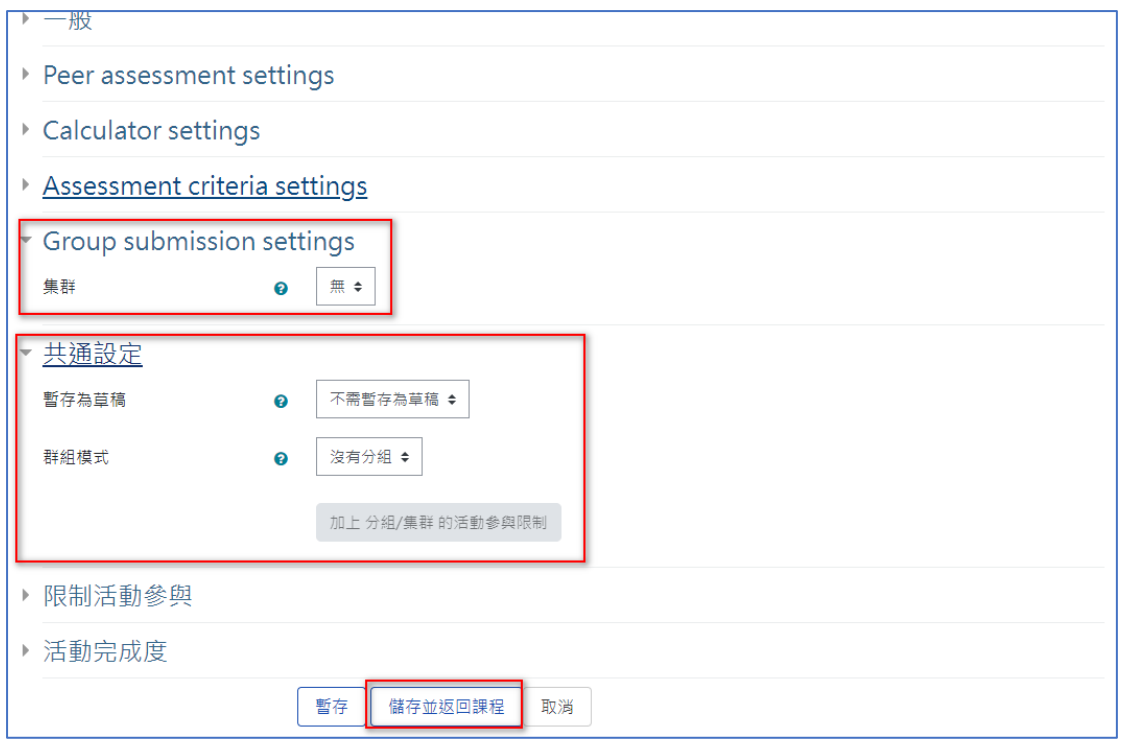

#### 步驟八、共通設定

#### 這邊主要設定群組作業屬於哪個集群

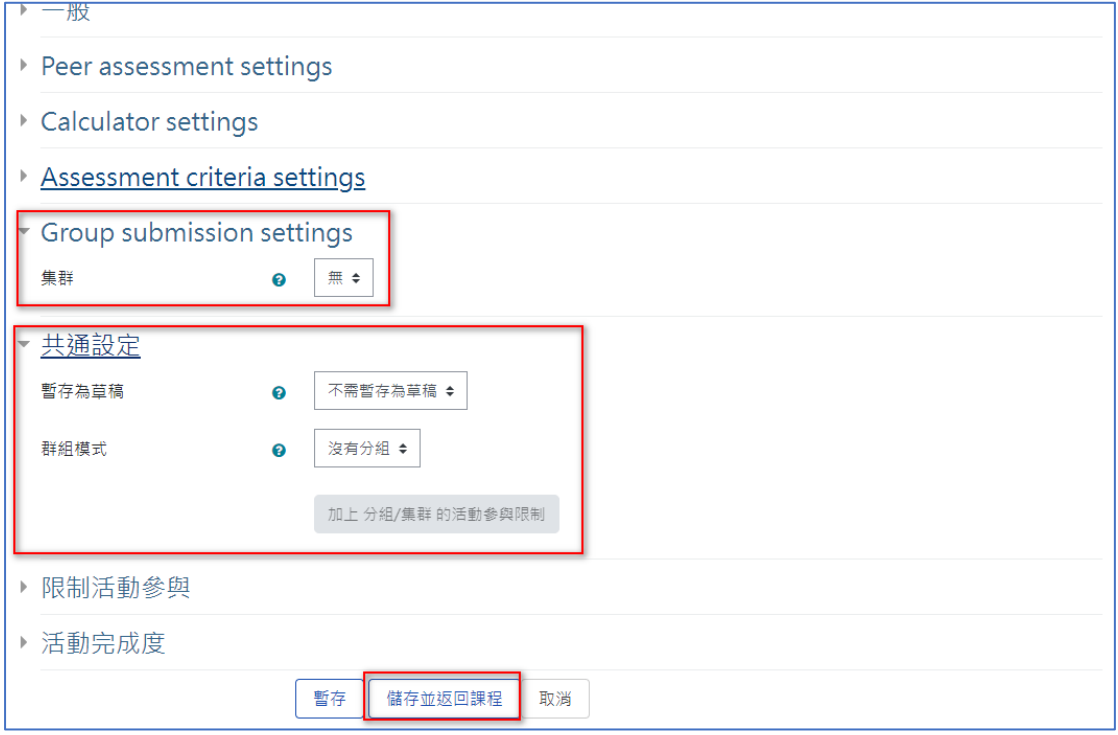

步驟九、完成後點選儲存並返回課程

**二、作業繳交與互評**

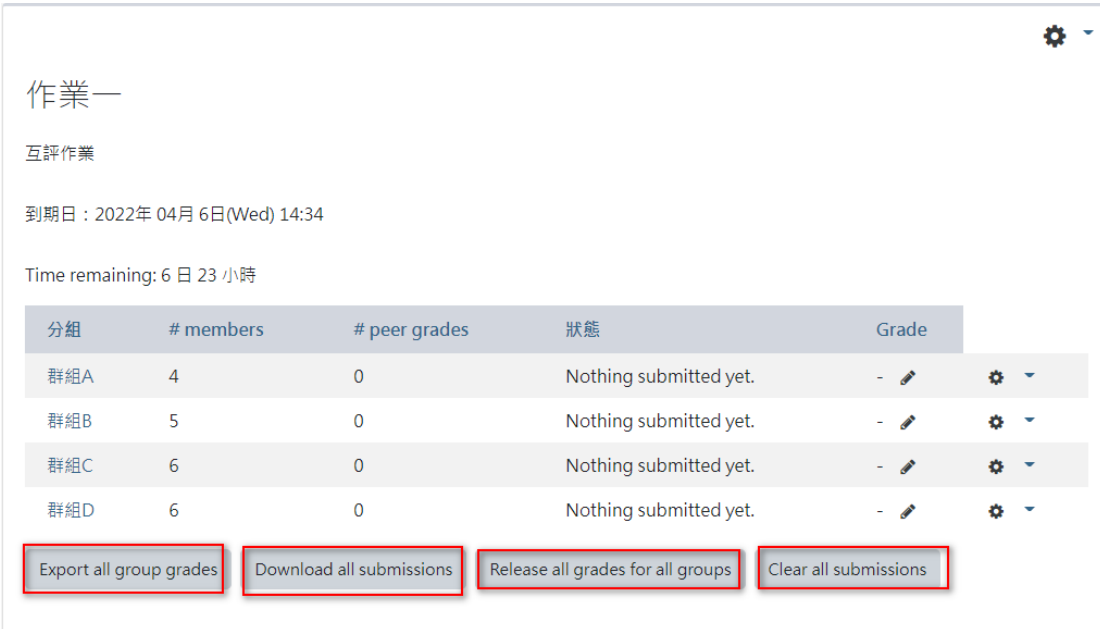

開放作業後點選作業進入可看到

- 到期日:顯示這份作業時限(含繳交與評分)
- 作業狀態:有組別、每組人數、同儕給分人數、作業狀態由誰繳(時間)、結 束後直接給分給分、編輯作業可以依照每組互評內容給分、匯出以及清除 繳交。
- 作業設定編輯:可以修改作業的設定、或是備分作業。
- 其他功能按鈕:可以匯出所有評分內容、下載所有繳交檔案、重新計分、重 新上傳作業。

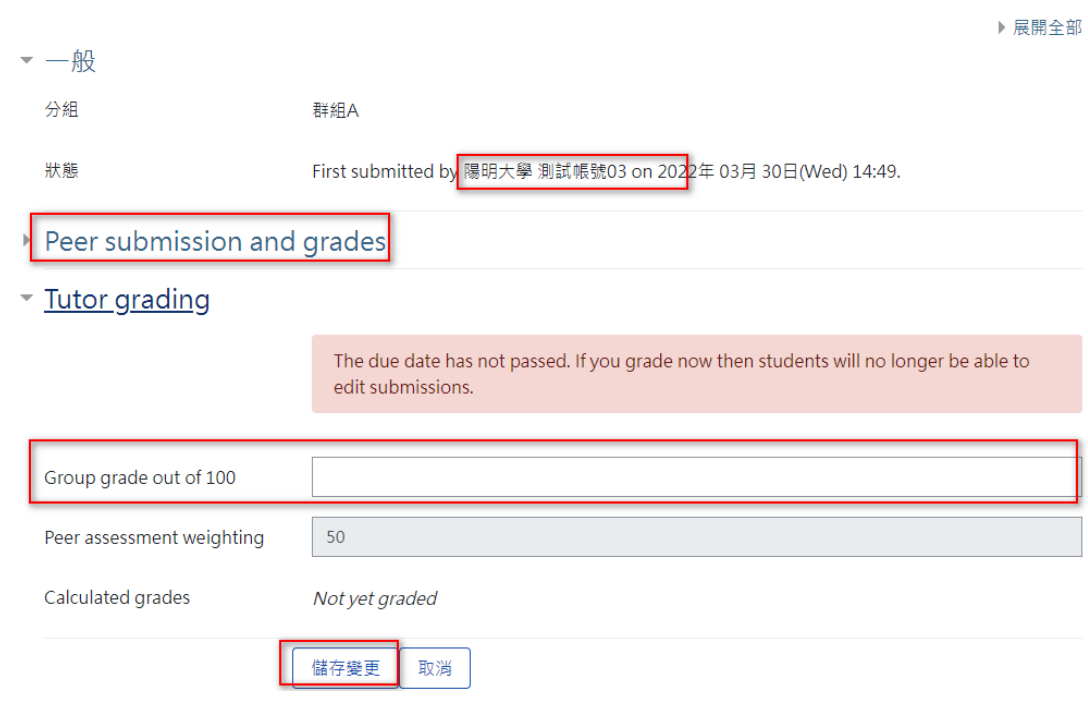

1.評分:點選要進行評分之小組旁的編輯選項選擇給分進入評分頁面,可以看到 以上傳的作業與組員戶評分數狀況並進行給分。